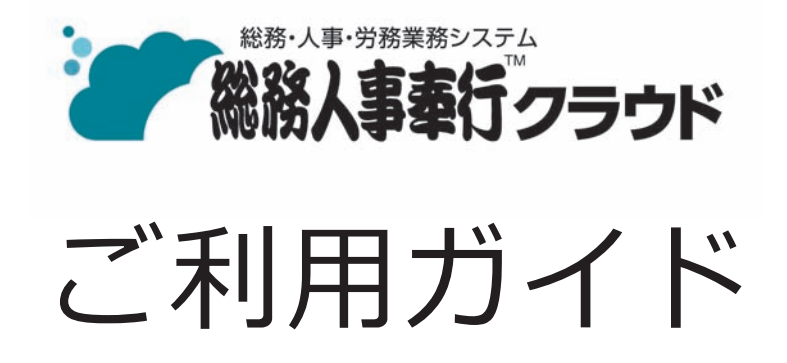

- 第1章 導入の流れ
- 第2章 メインメニューとダッシュボード
- 第3章 組織の管理
- 第4章 社員情報と個人番号
- 第5章 社員情報の確認・出力

- ●税制等の改正や操作上の改良のため、「ご利用ガイド」の表記と実際の画面・操作方法が 異なる場合があります。この場合は、実際の画面・操作方法を優先させていただきます。
- ●総務人事奉行、奉行クラウドは、株式会社オービックビジネスコンサルタントの登録商標 または商標 です。
- ●その他、記載されている会社名および製品名は、各社の登録商標または商標です。

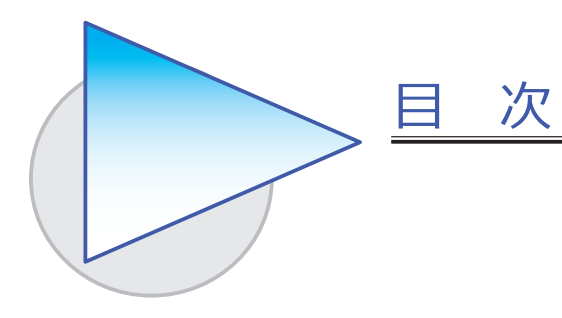

第1章 導入の流れ

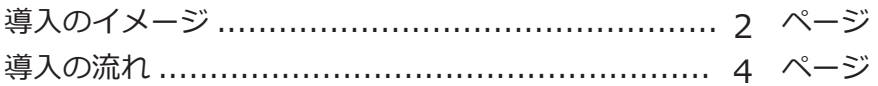

### 第2章 メインメニューとダッシュボード

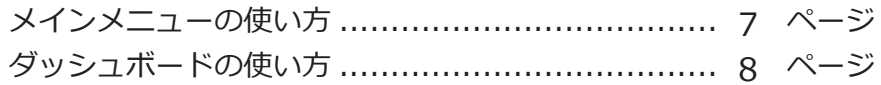

## 第3章 組織の管理

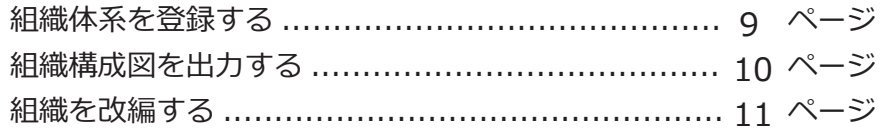

### 第4章 社員情報と個人番号

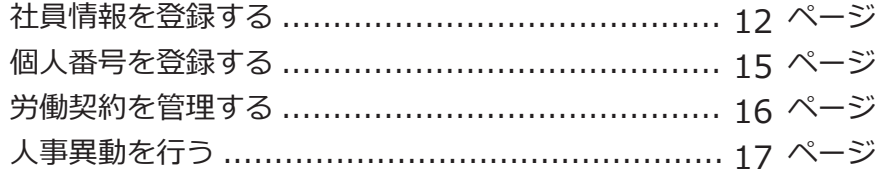

## 第5章 社員情報の確認・出力

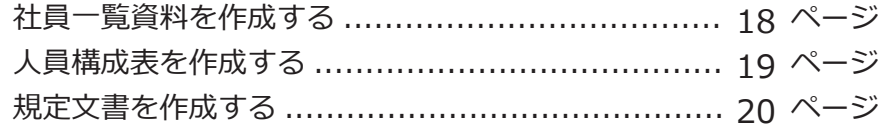

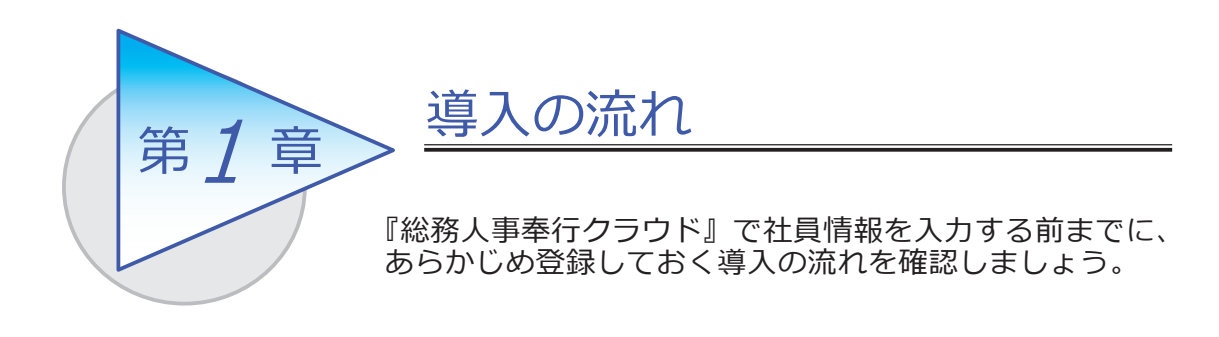

## 導入のイメージ

『総務人事奉行クラウド』をはじめて起動すると、以下の画面が表示されます。

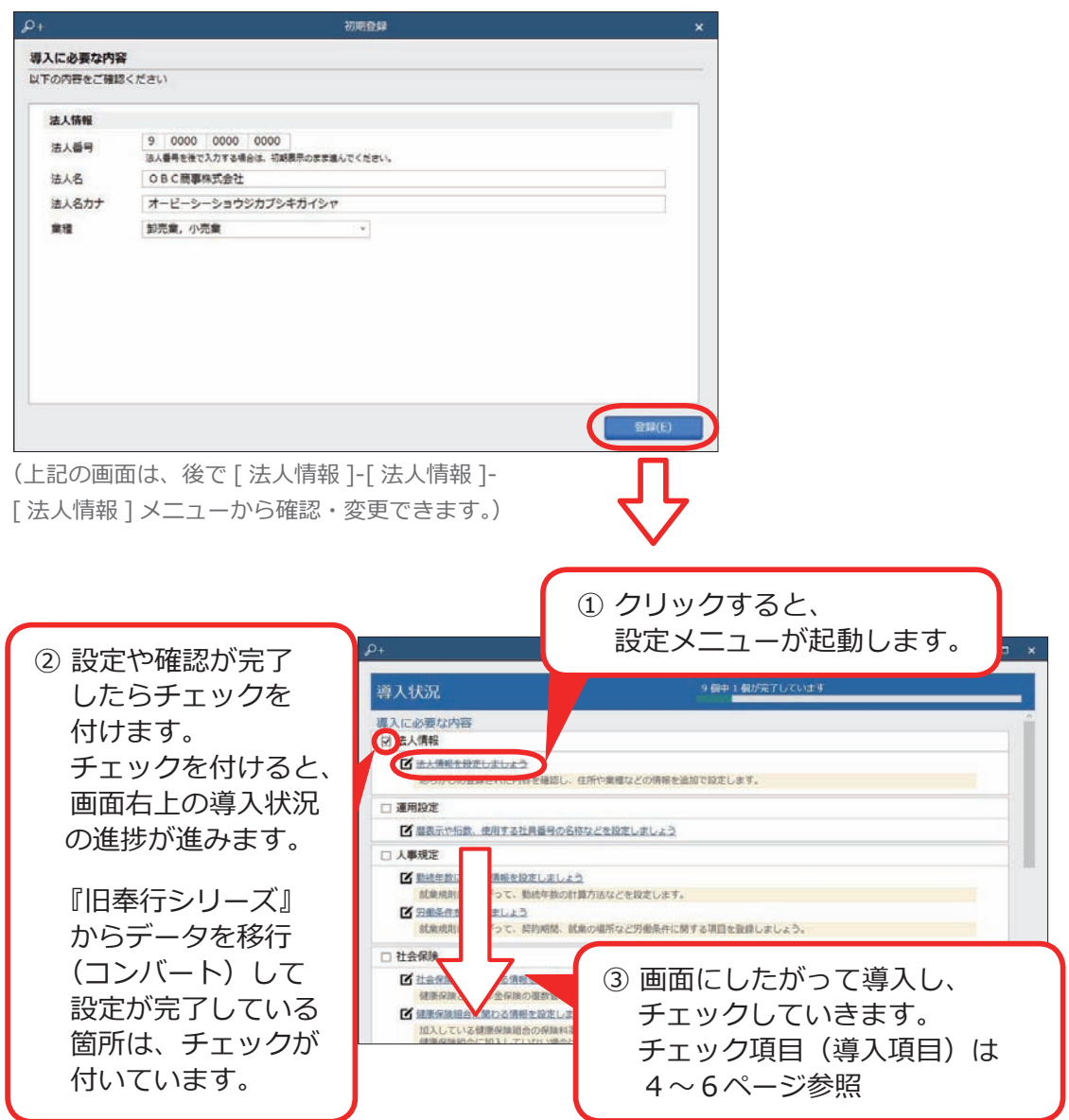

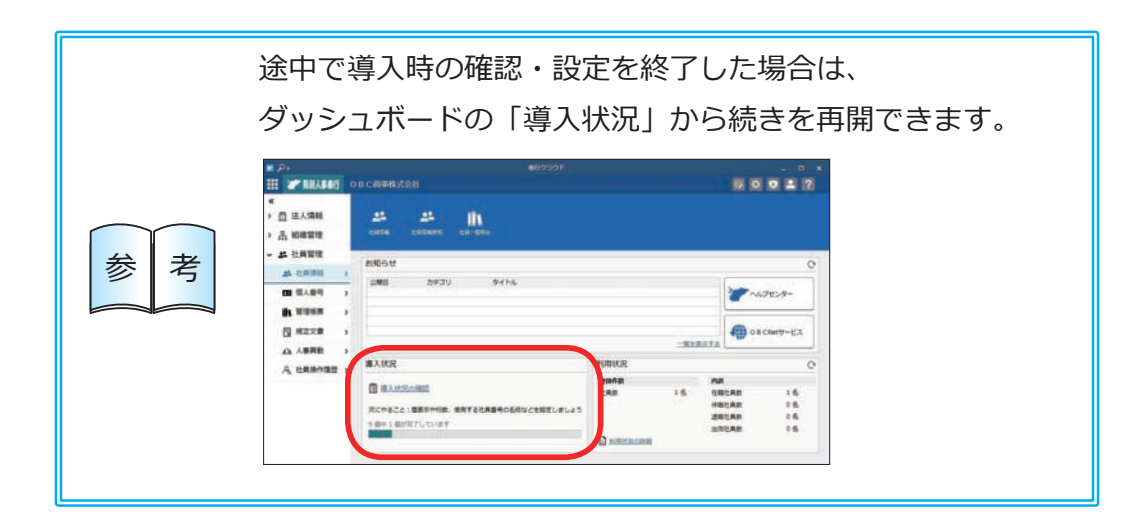

# 導入の流れ

#### ■ 導入状況画面の導入項目

[ 法人情報 ] メニュー

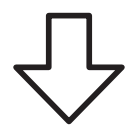

① 法人情報を設定する | 法人番号や法人名、住所や代表者名などを 設定します。

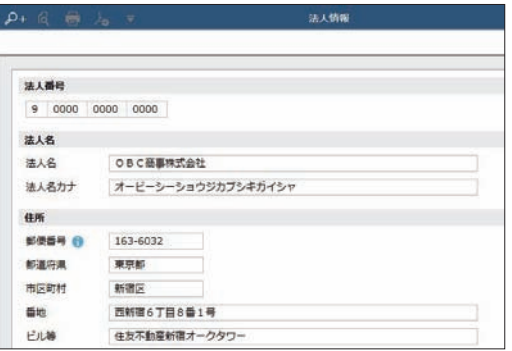

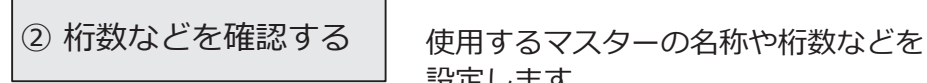

メインメニュー右上の ※ アイコンの [ 運用設定 ] メニュー

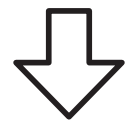

設定します。

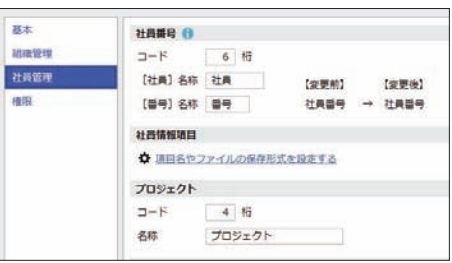

[ 勤続年数 ] メニュー [ 労働条件 ] メニュー [ 給与体系 ] メニュー [ 評価シート ] メニュー

③ 人事規程を設定する | 勤続年数の計算方法を設定します。また、始業・ 終業の時刻などの労働条件を設定します。

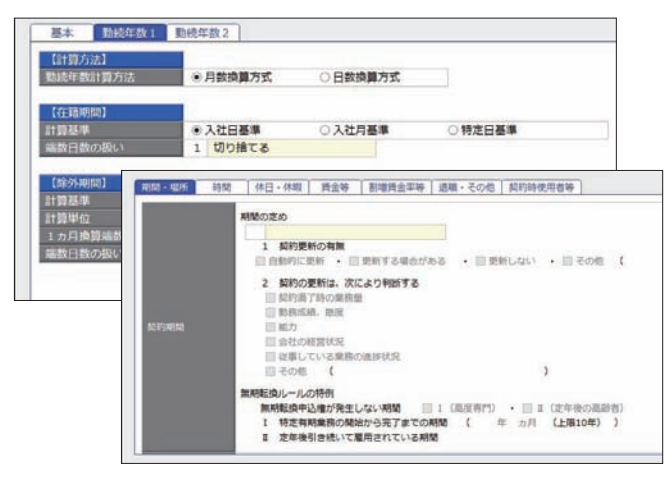

※[給与体系]メニューは、『給与奉行クラウド』を ご利用でない場合に設定できます。

#### ④ 社会保険を設定する

[ 社会保険設定 ] メニュー [ 健康保険組合 ] メニュー [ 厚生年金基金 ] メニュー [ 健康保険区分 ] メニュー [ 厚生年金保険区分 ] メニュー

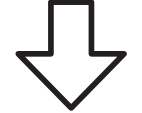

社会保険の情報を設定します。健康保険組合や 厚生年金基金に加入している場合は、その情報も 設定します。

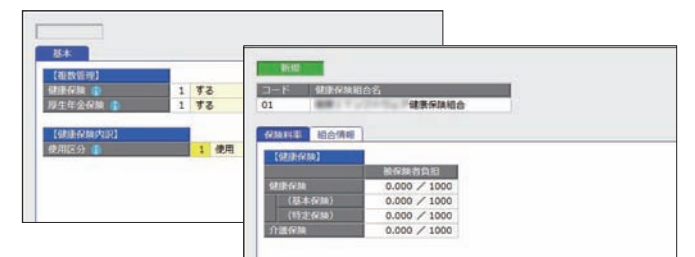

※『給与奉行クラウド』をご利用の場合は 『給与奉行クラウド』で設定します。

⑤ 区分を登録する

[ 区分 ] メニュー [ プロジェクト ] メニュー

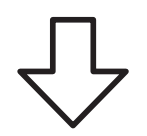

任意の区分で区分けして管理資料を集計するため に、区分を登録します。社員のプロジェクトを 管理している場合は、プロジェクトを登録します。

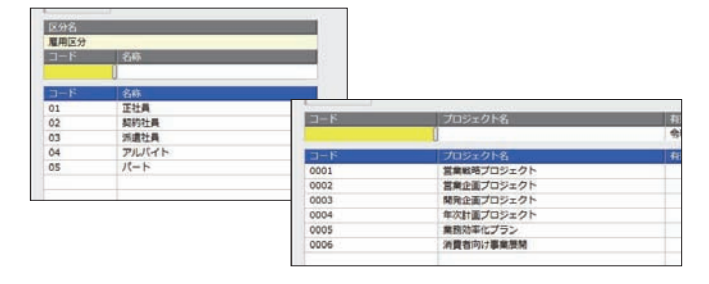

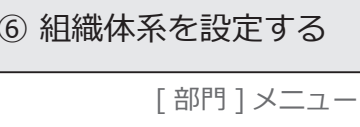

[ 組織体系 ] メニュー

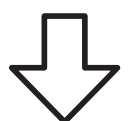

⑥ 組織体系を設定する │ 社員が所属する部門を登録します。 登録した 部門を使用して、組織体系を設定します。

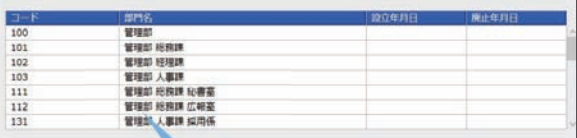

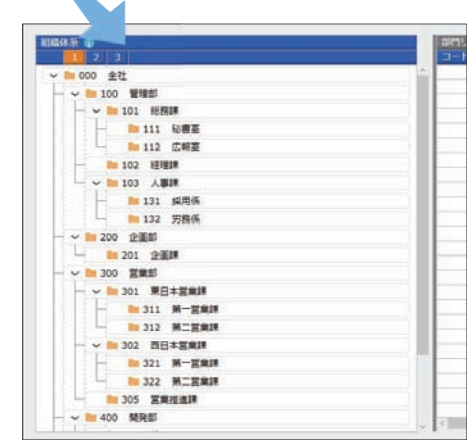

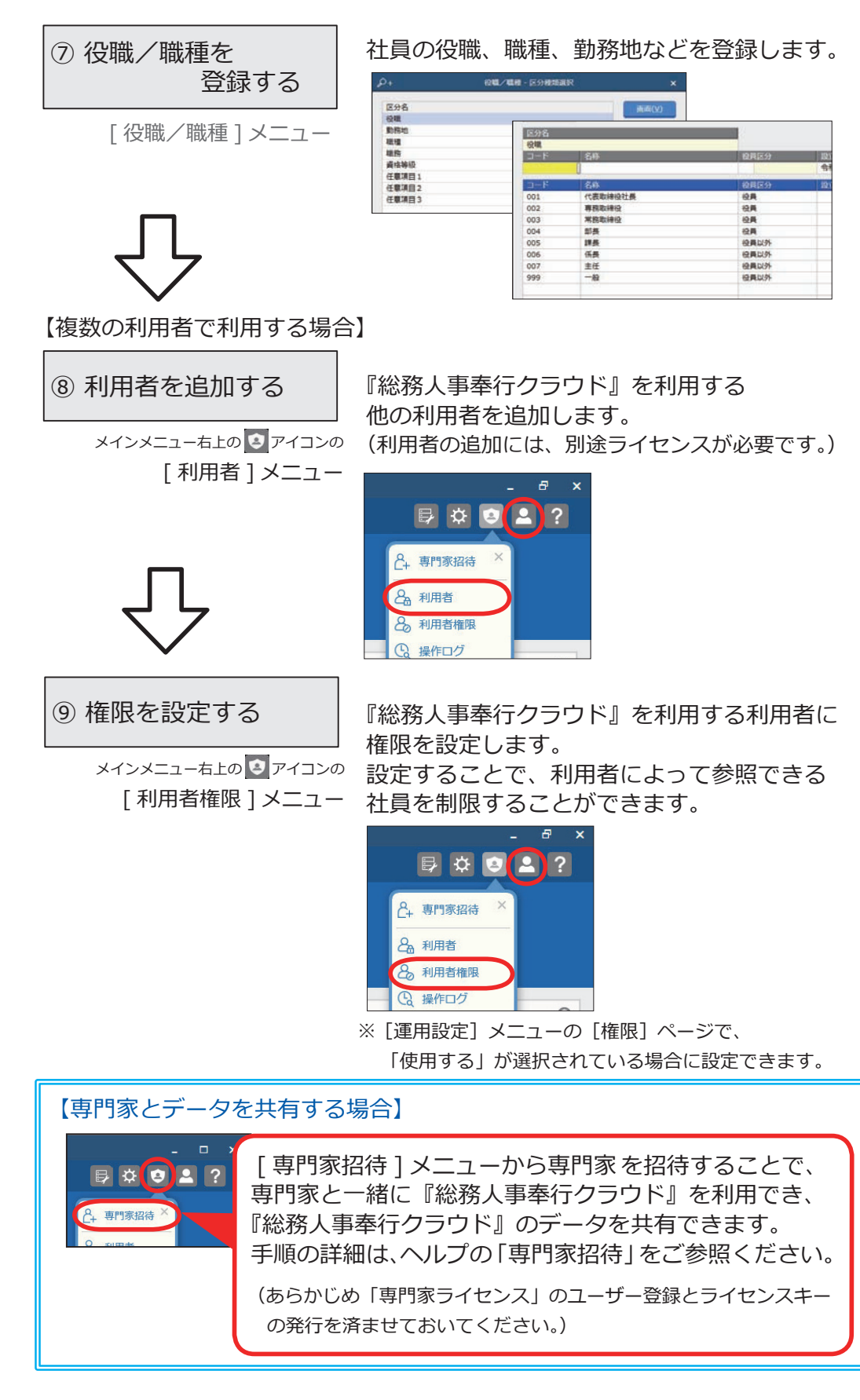

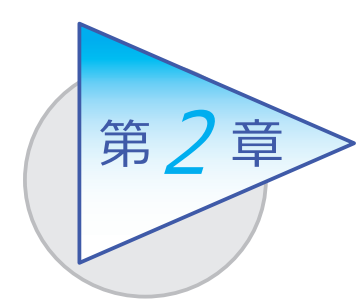

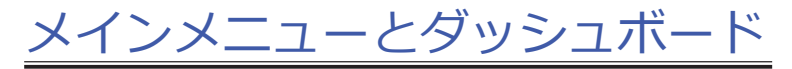

メインメニューとダッシュボードの使い方を 確認しましょう。

# メインメニューの使い方

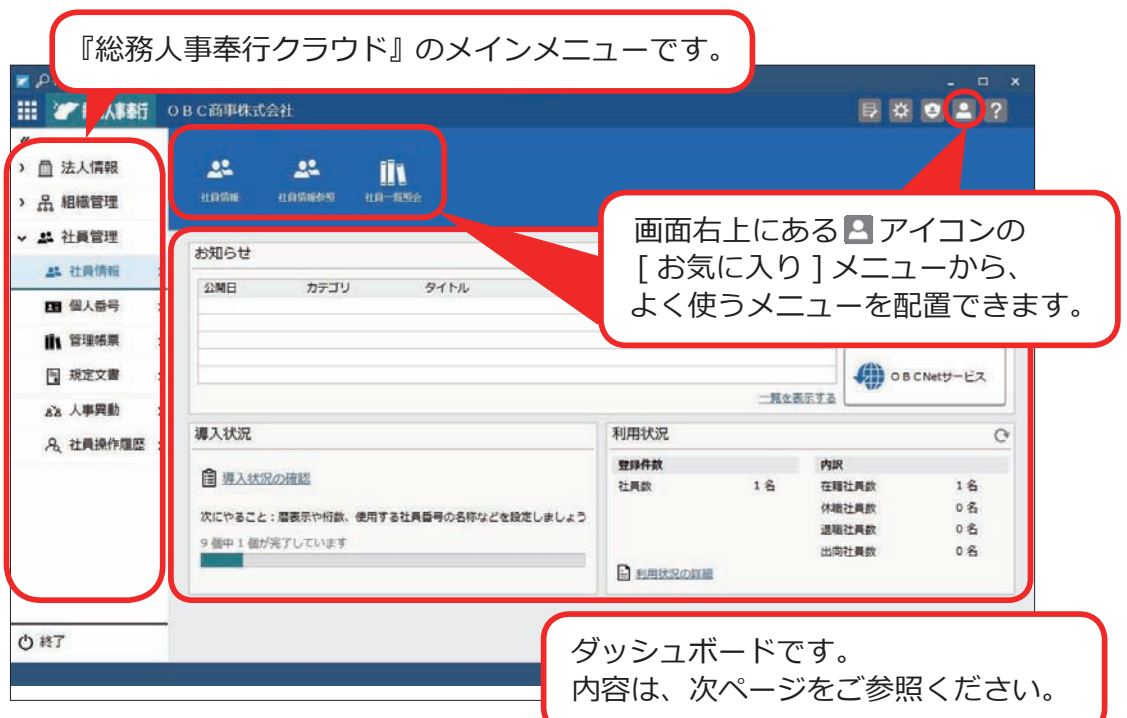

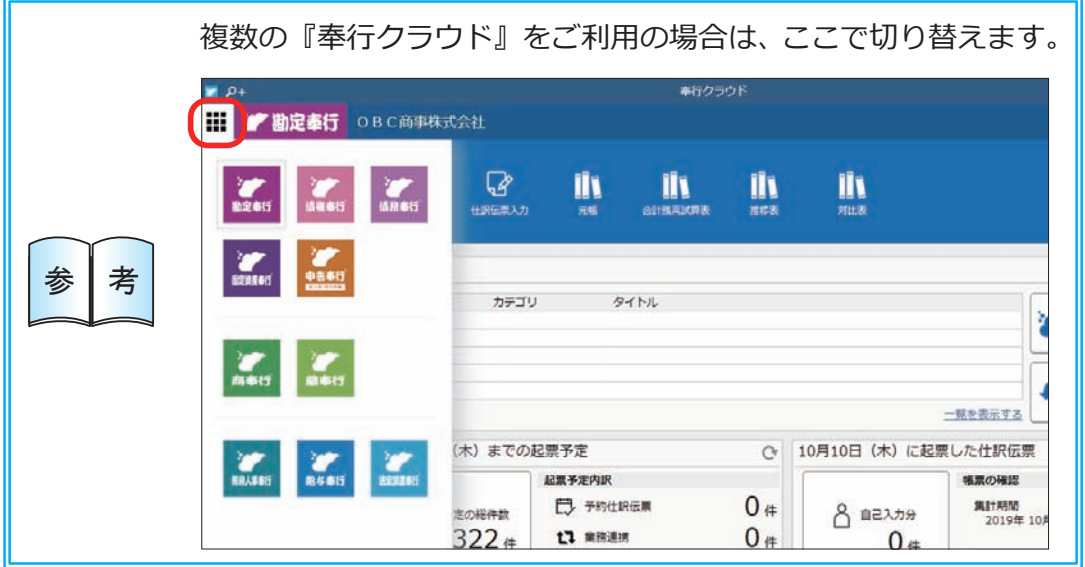

## ダッシュボードの使い方

弊社からの「お知らせ」や、「導入状況」、「利用状況」など、業務に関する情報が 確認できます。

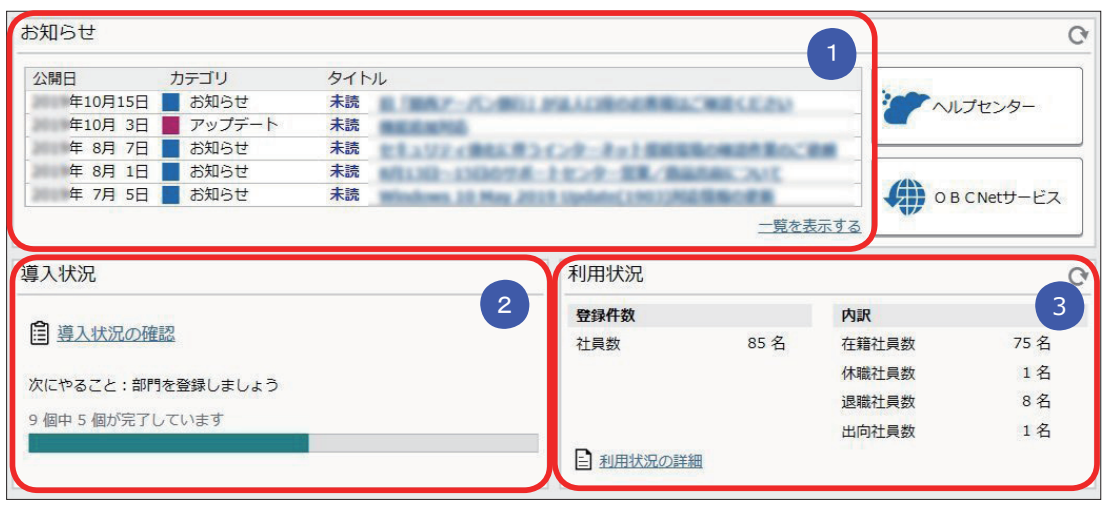

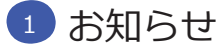

 製品のアップデート情報や弊社からの時事情報など、旬な情報を確認 できます。

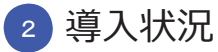

 運用前の設定がどこまで完了しているか、進捗が一目で把握できます。 「導入状況の確認」をクリックすると、他にどんな設定が必要か、 設定の流れが確認できます。

## <mark>3)</mark>利用状況

 現在の社員の登録件数とその内訳を確認できます。 「利用状況の詳細」をクリックすると、登録可能な社員数や、 『奉行クラウド Edge』の利用数を確認できます。

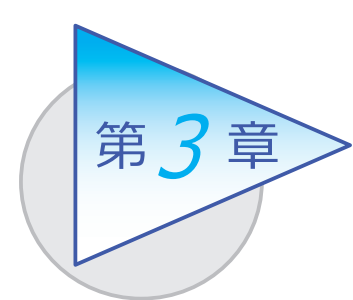

組織の管理

部門の設立・廃止や組織の改編などを管理します。

# 組織体系を登録する

[ 組織管理 ]-[ 組織体系 ]-[ 部門 ] メニュー

-[ 組織体系 ] メニュー

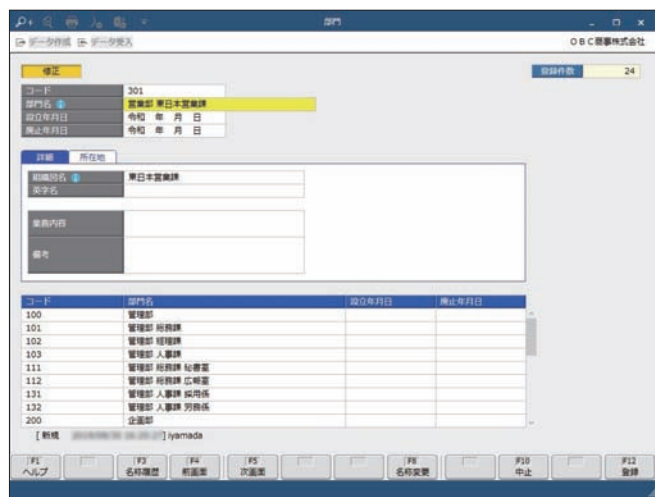

### ■ 組織体系を登録する

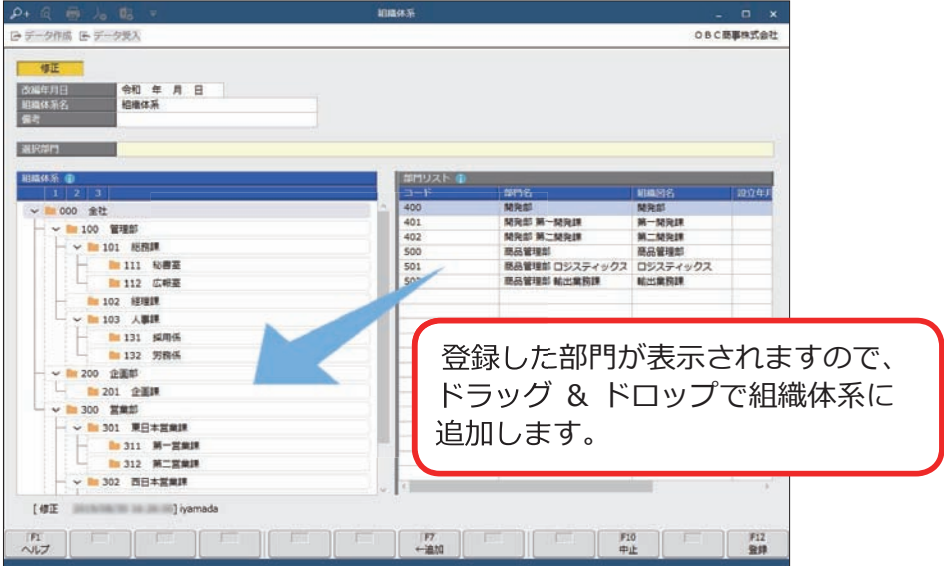

## ■ 部門を登録する

[ 組織管理 ]-[ 組織体系 ]-[ 組織構成図 ] メニュー

組織構成図を出力して、組織の構成を確認できます。

#### ■ 印刷·PDF に出力

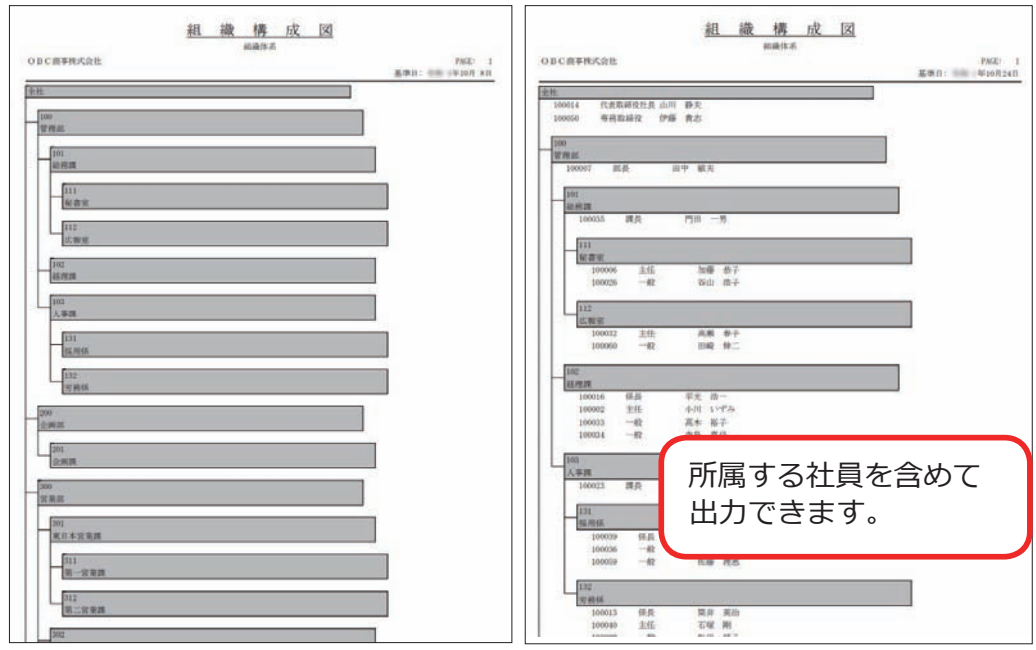

## ■ Microsoft Excel に出力

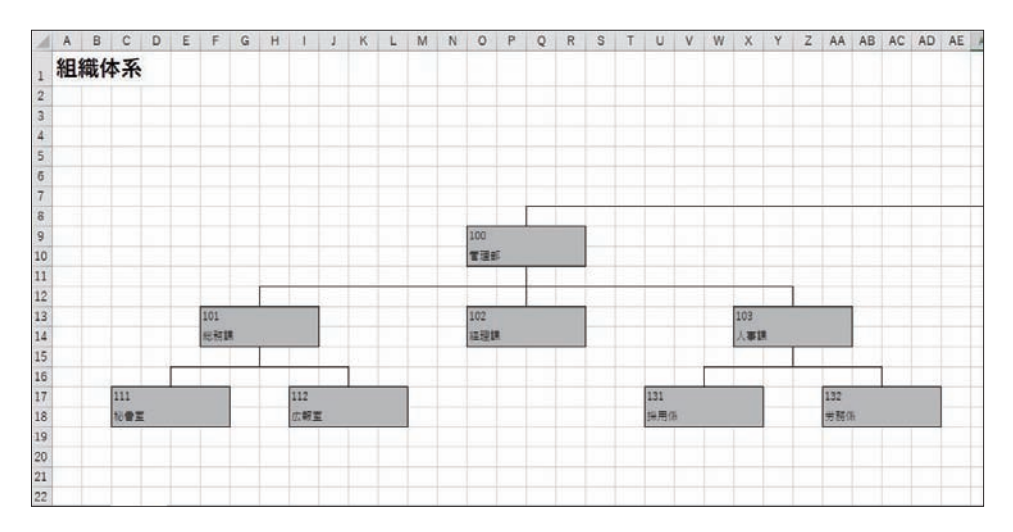

## 組織を改編する

[ 組織管理 ]-[ 組織改編 ]-[ 組織改編案 ] メニュー

-[ 組織改編 ] メニュー

組織体系を変更する場合は組織改編案を登録し、組織改編を実行します。 組織体系の改編履歴を管理できます。

■ 組織改編案を登録する

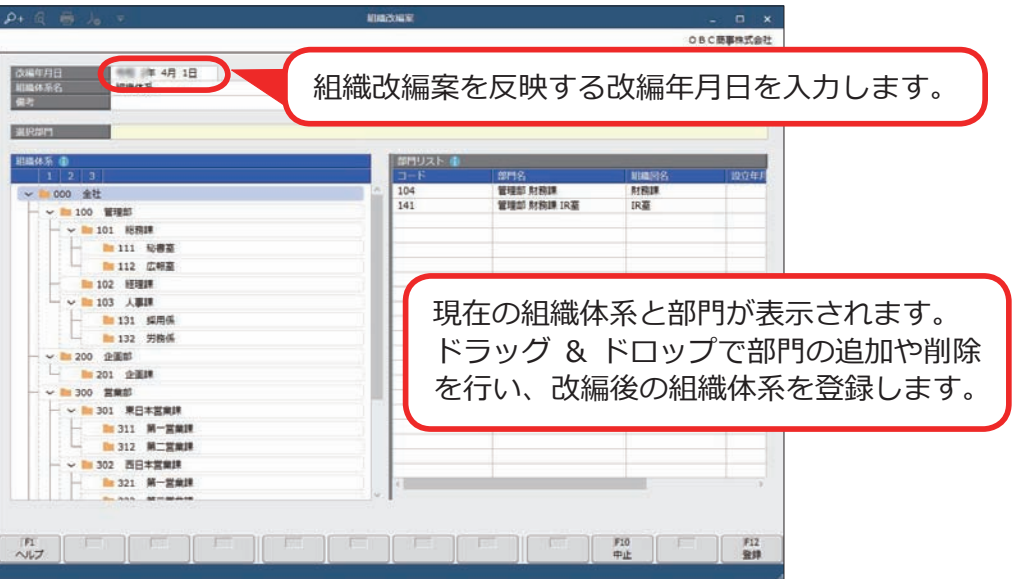

#### ■ 組織改編を実行する

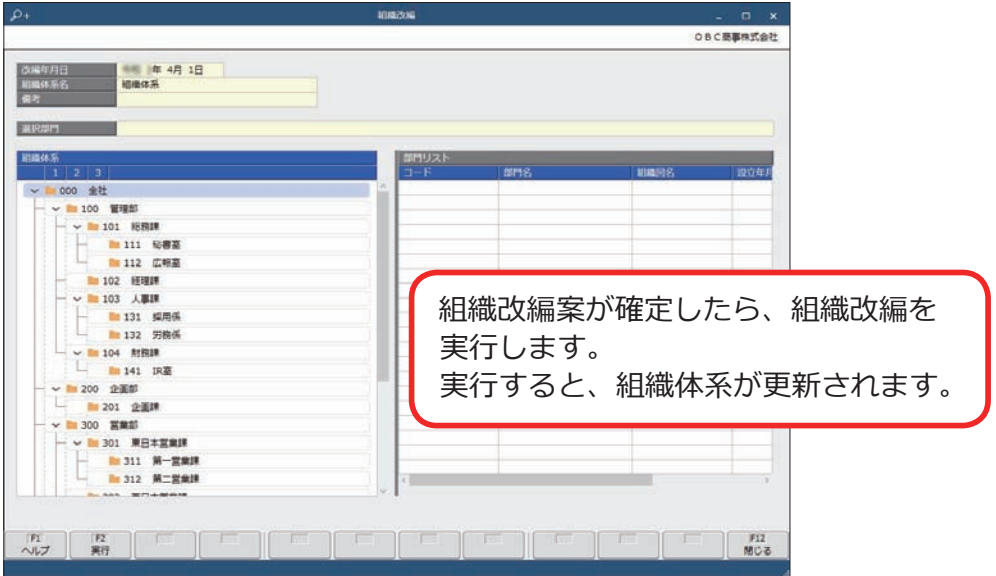

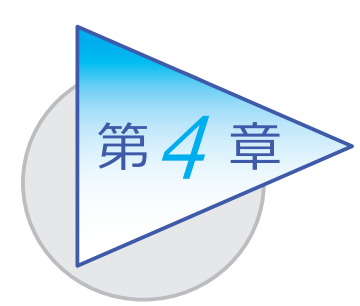

社員情報と個人番号

社員情報を登録します。 また、異動情報などの履歴を管理できます。

## 社員情報を登録する

[ 社員管理 ]-[ 社員情報 ]-[ 社員情報 ] メニュー

-[ 社員情報一括登録 ] メニュー

[ 社員情報 ] メニュー ファイン ファイン こうしゃ こうしょく こうしょう こうしょう こうしょう

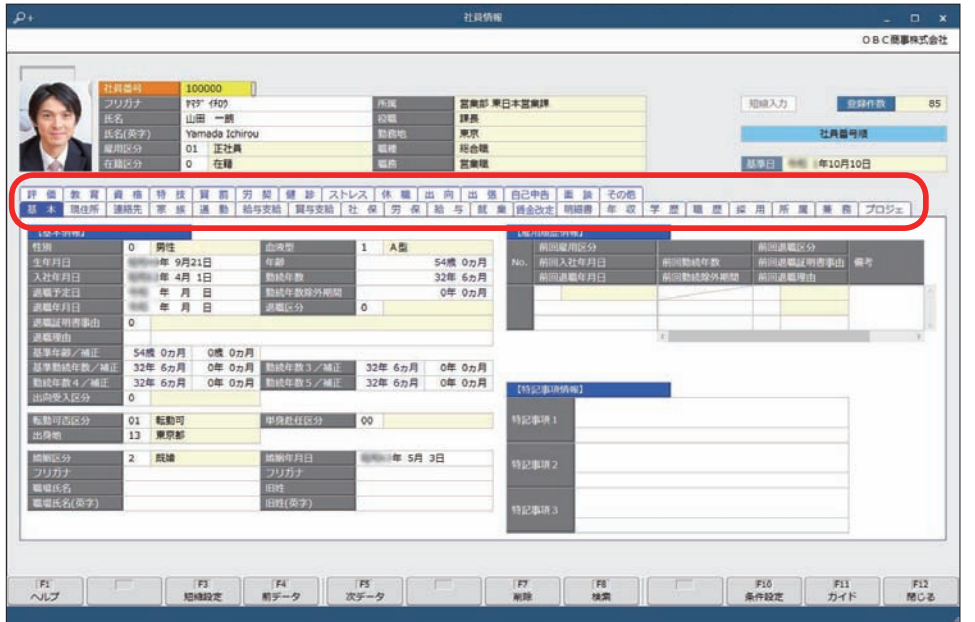

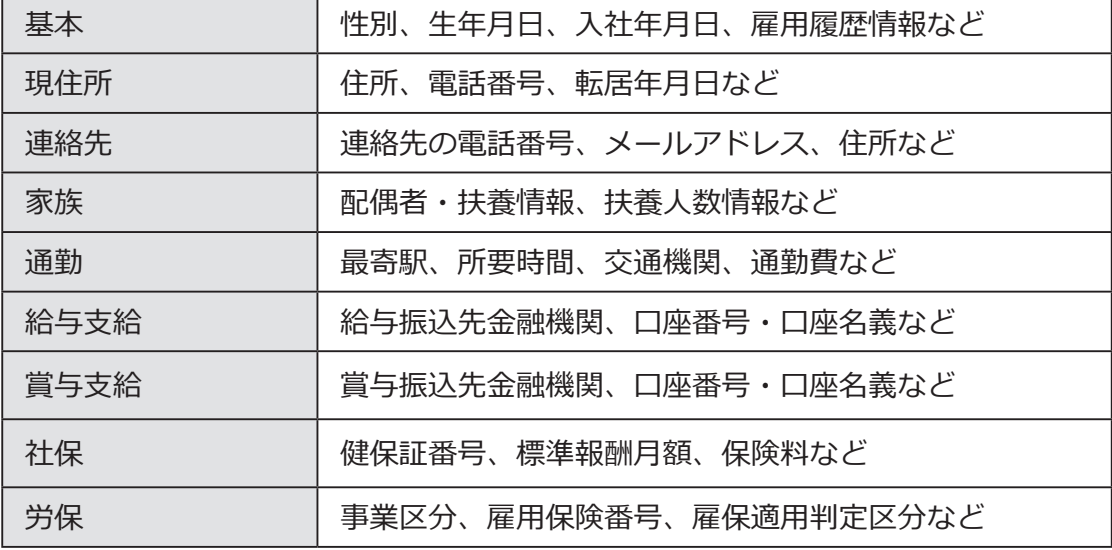

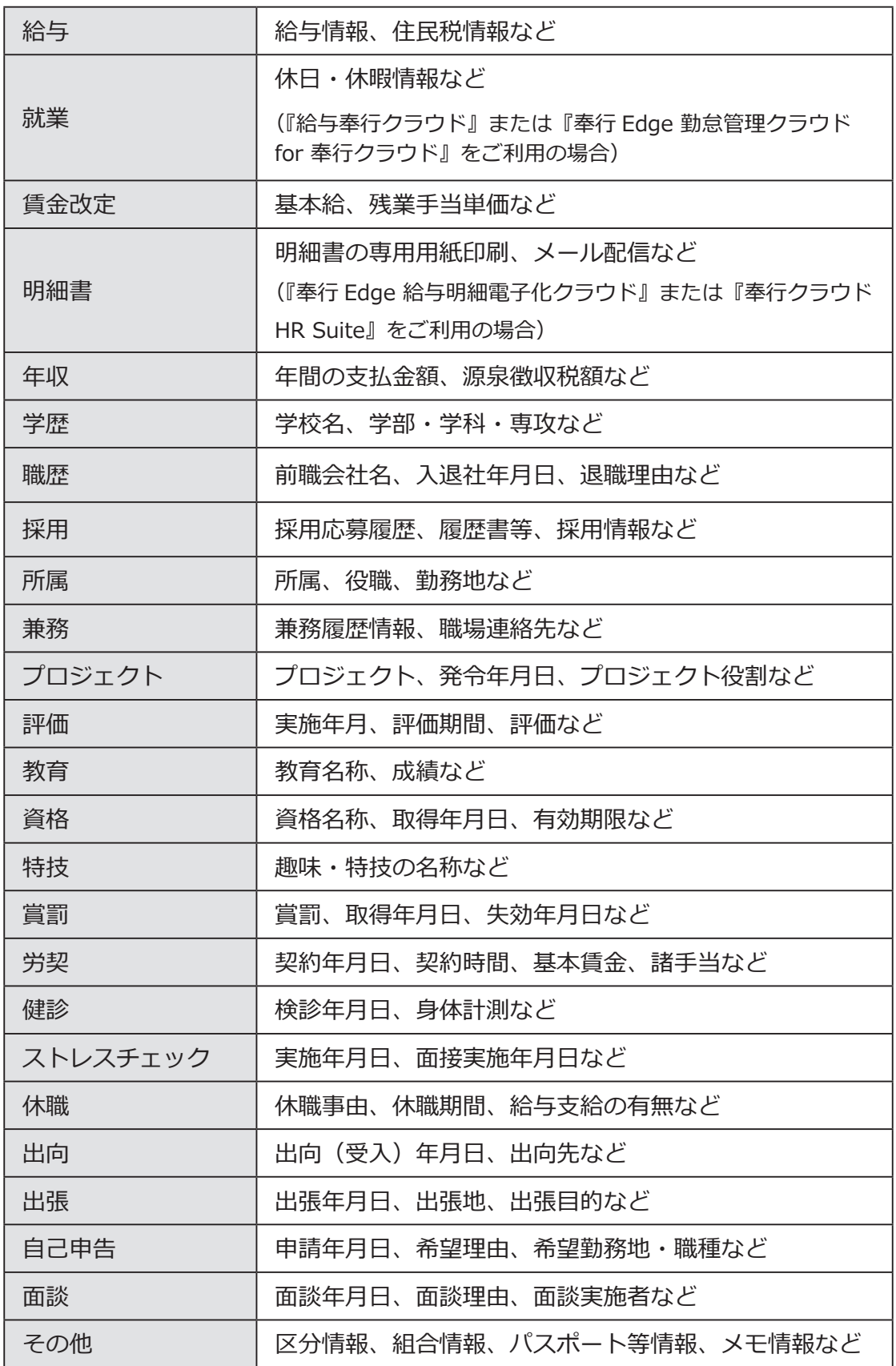

#### ■ 複数の社員の社員情報を一括で登録する

入力する項目を任意に選択し、複数の社員に対して表形式で入力できます。 [ 社員情報一括登録 ] メニュー

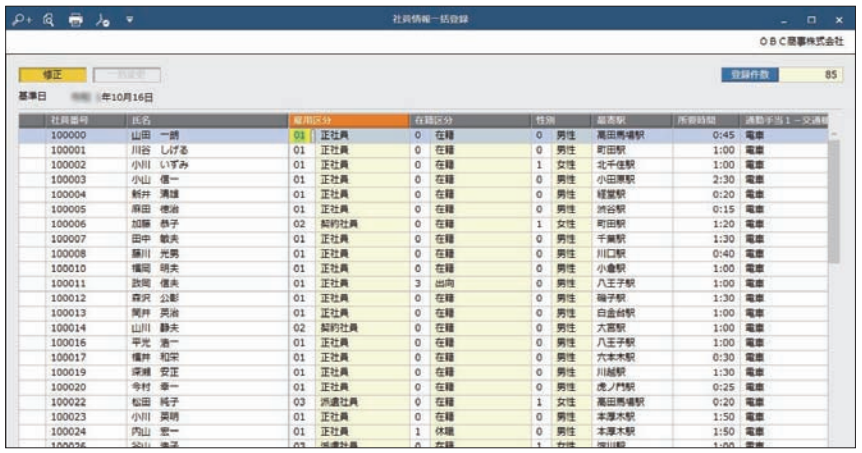

#### ■ 社員情報データを当サービスに受け入れる

一定の形式にもとづいて作成された社員情報の汎用データを、当サービスの 社員情報データとして受け入れできます。

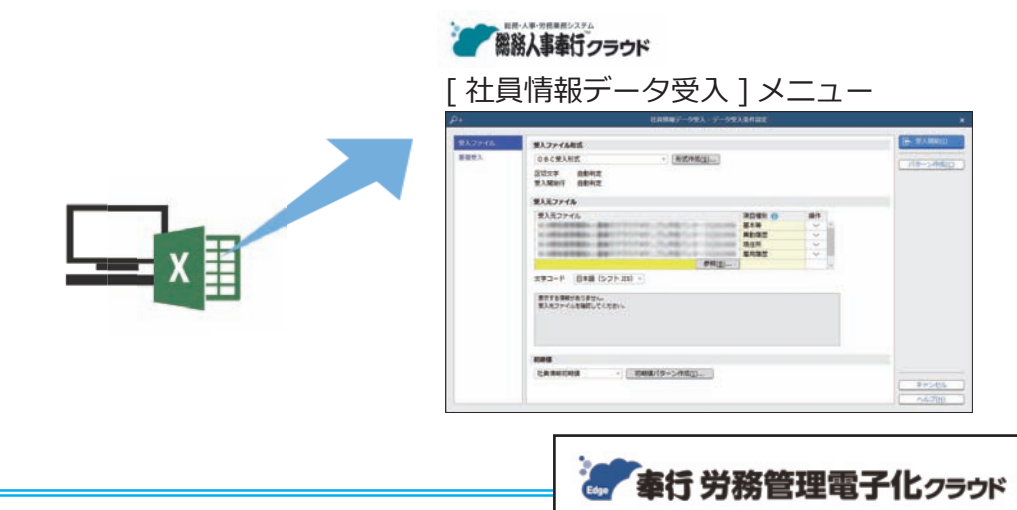

#### 『奉行 Edge 労務管理電子化クラウド』

 弊社の『奉行 Edge 労務管理電子化クラウド』をご契約いただくことで、 労務手続で必要な従業員からの情報収集、社会保険手続き、労働契約、社員 情報管理を電子化し、手続きの業務時間を短縮できます。手続きを電子化する ことで、紙や Excel による業務の手間をなくすことができます。 詳しくは、 https://www.obc.co.jp/bugyo-edge/digitalhr

## 個人番号を登録する

[ 社員管理 ]-[ 個人番号 ]-[ 個人番号一括入力 ] メニュー

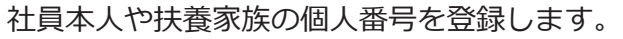

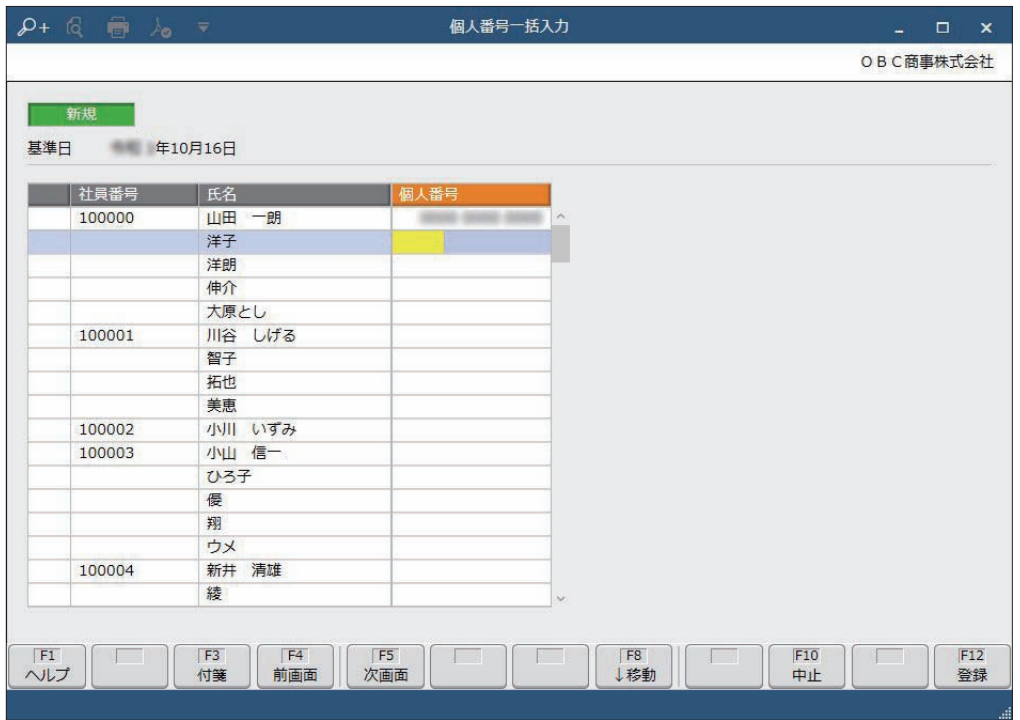

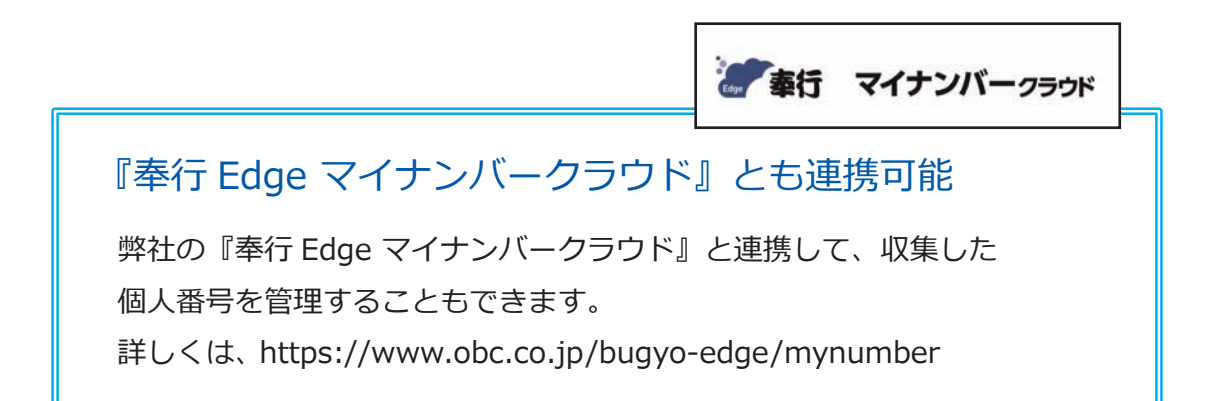

## 労働契約を管理する

- [ 法人情報 ]-[ 人事規程 ]-[ 労働条件 ] メニュー
- [ 社員管理 ]-[ 社員情報 ]-[ 社員情報 ] メニュー
- [ 社員管理 ]-[ 社員情報 ]-[ 社員情報更新 ]-[ 労働契約更新 ]-[ 労働契約更新 ] メニュー

#### ■ 労働条件を登録する

[ 労働条件 ] メニュー

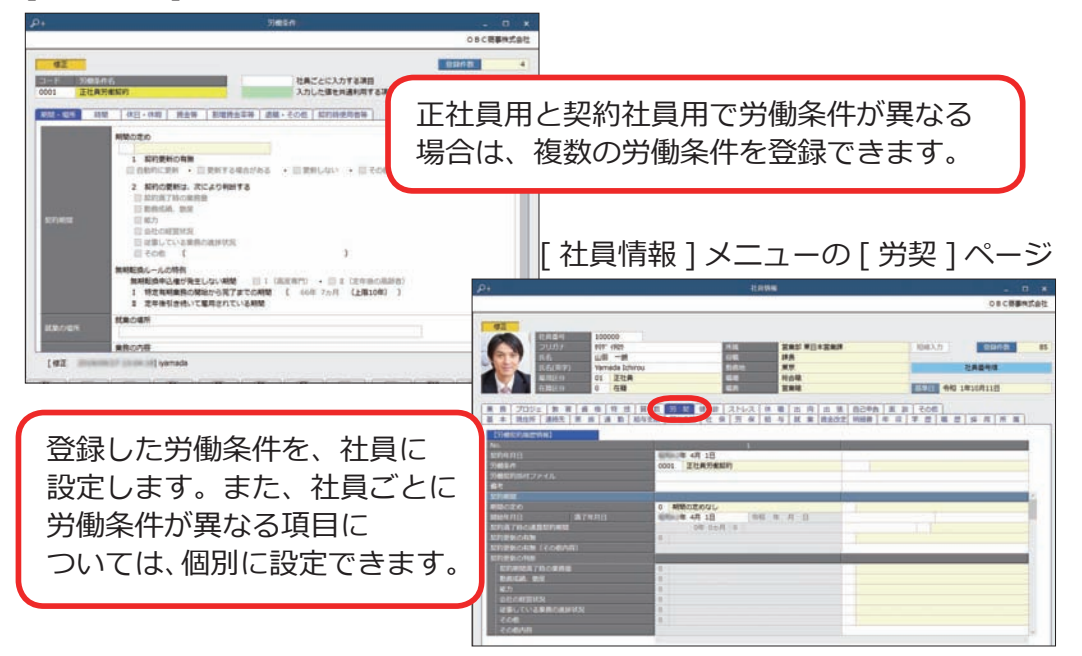

#### ■ 労働契約を更新する

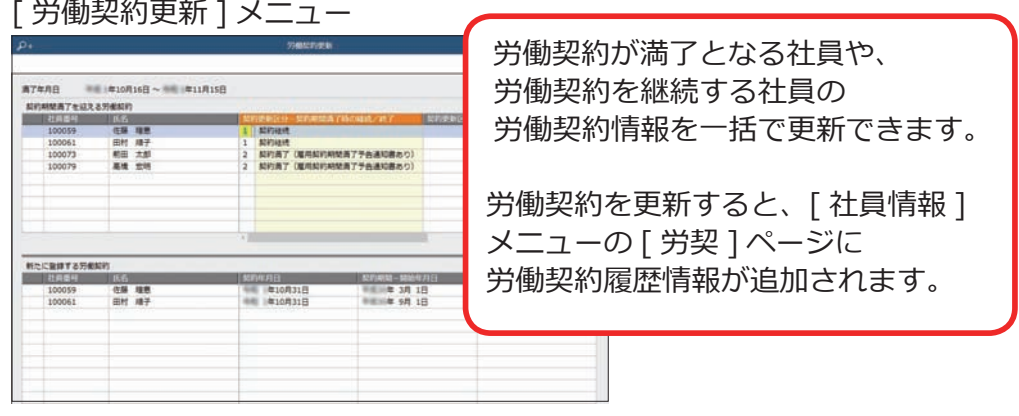

 $\begin{array}{rcl} \text{\large $\Rightarrow$} & \text{\large $\Rightarrow$} & \text{\large $\Rightarrow$} & \text{\large $\Rightarrow$} & \text{\large $\Rightarrow$} & \text{\large $\Rightarrow$} \\ \text{\large $\Rightarrow$} & \text{\large $\Rightarrow$} & \text{\large $\Rightarrow$} & \text{\large $\Rightarrow$} & \text{\large $\Rightarrow$} & \text{\large $\Rightarrow$} & \text{\large $\Rightarrow$} \\ \text{\large $\Rightarrow$} & \text{\large $\Rightarrow$} & \text{\large $\Rightarrow$} & \text{\large $\Rightarrow$} & \text{\large $\Rightarrow$} & \text{\large $\Rightarrow$} & \text{\large $\Rightarrow$} & \text{\large $\Rightarrow$} & \text{\large $\Rightarrow$} & \text{\large $\Rightarrow$} & \text{\$ 

## 人事異動を行う

[ 社員管理 ]-[ 人事異動 ]-[ 異動情報入力 ] メニュー

-[ 異動発令 ] メニュー

#### ■ 異動の情報を登録する

人事異動案として、異動情報を登録します。異動や昇格などを検討するために、 前もって異動情報を登録できます。

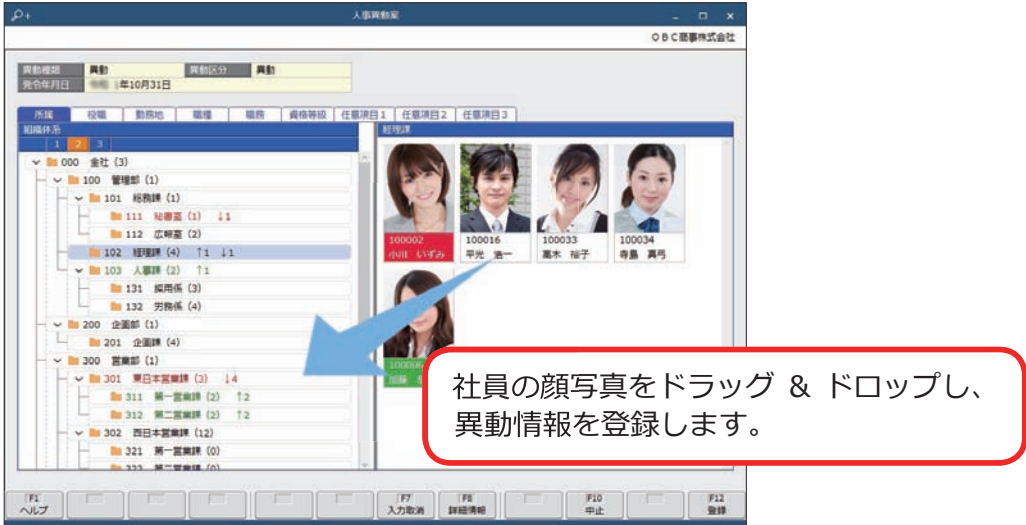

### ■ 異動発令を実行する

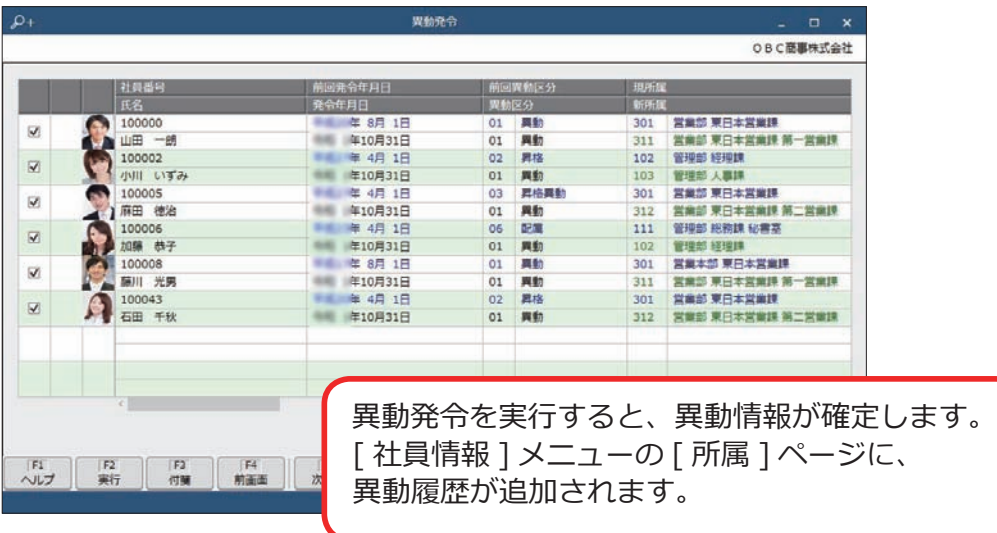

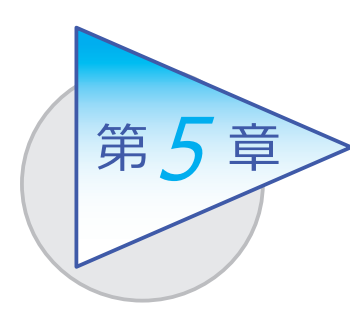

社員情報の確認・出力

社員情報をもとに、管理資料を作成して出力できます。

# 社員一覧資料を作成する

[ 社員管理 ]-[ 管理資料 ]-[ 社員一覧資料 ]-[ 社員一覧資料 ] メニュー -[ 社員一覧照会 ] メニュー

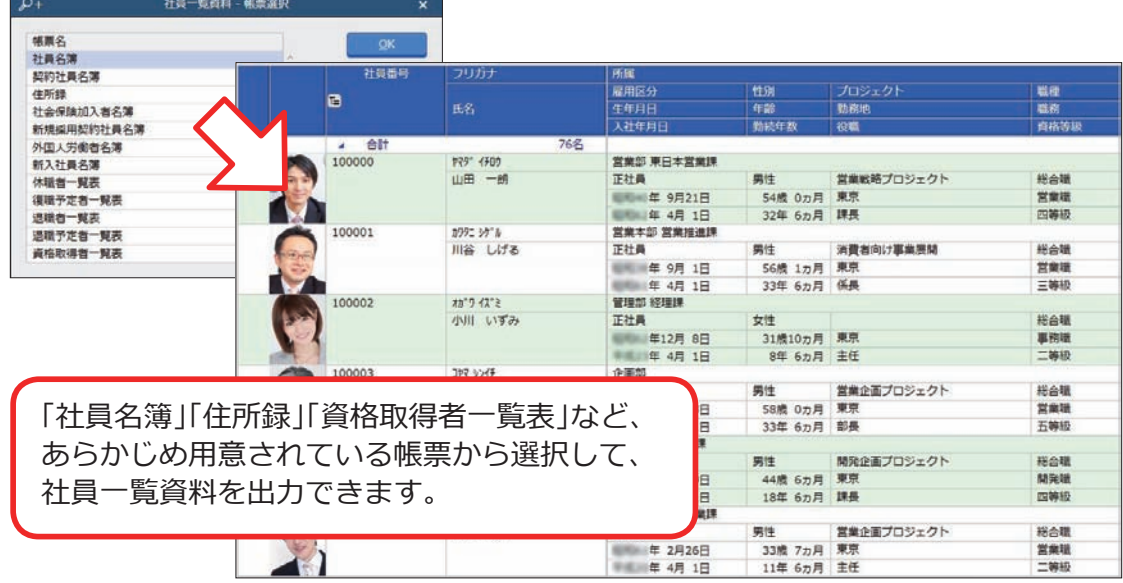

[ 社員一覧資料 ] メニューでは、あらかじめ以下の帳票が用意されています。

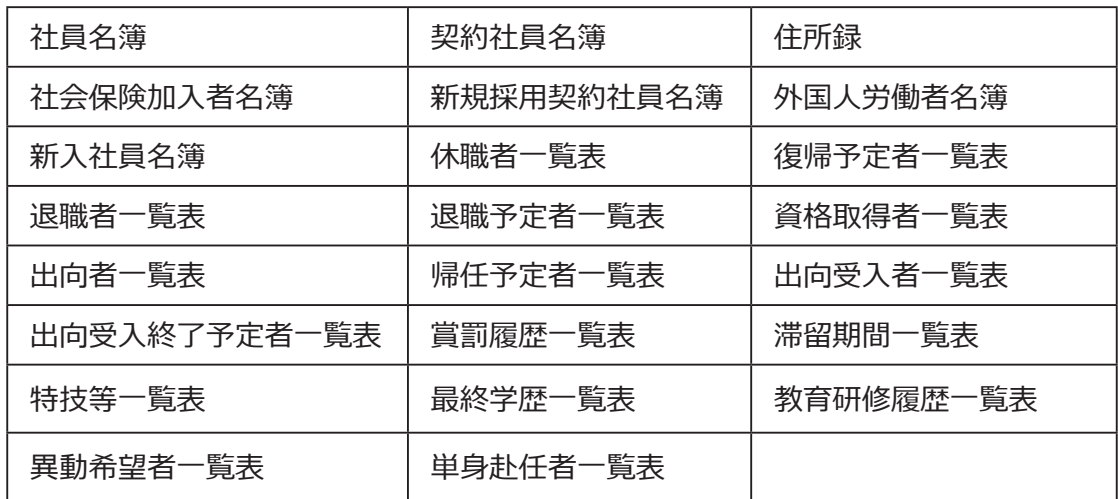

| 社員一覧貸料 | メニューで出力したい項目か足りない場合や集計条件を変更したい 場合は、[ 社員一覧照会 ] メニューを使用します。

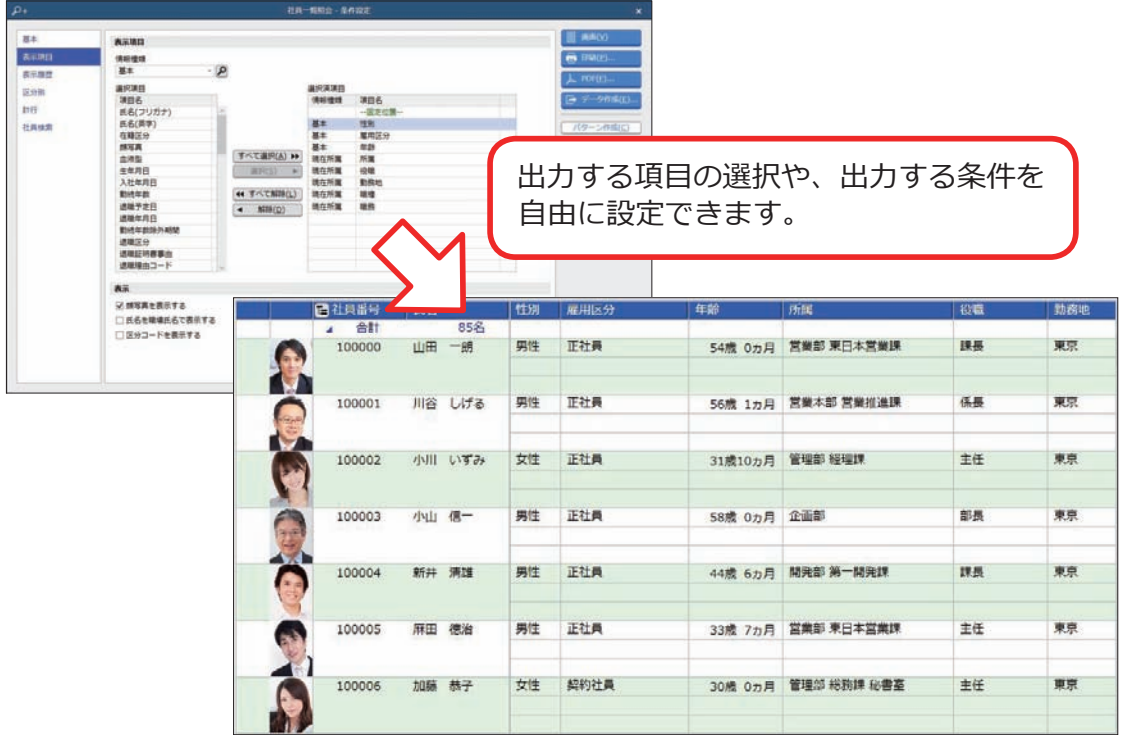

# 人員構成表を作成する

[ 社員管理 ]-[ 管理資料 ]-[ 人員構成表 ]-[ 人員構成表 ] メニュー

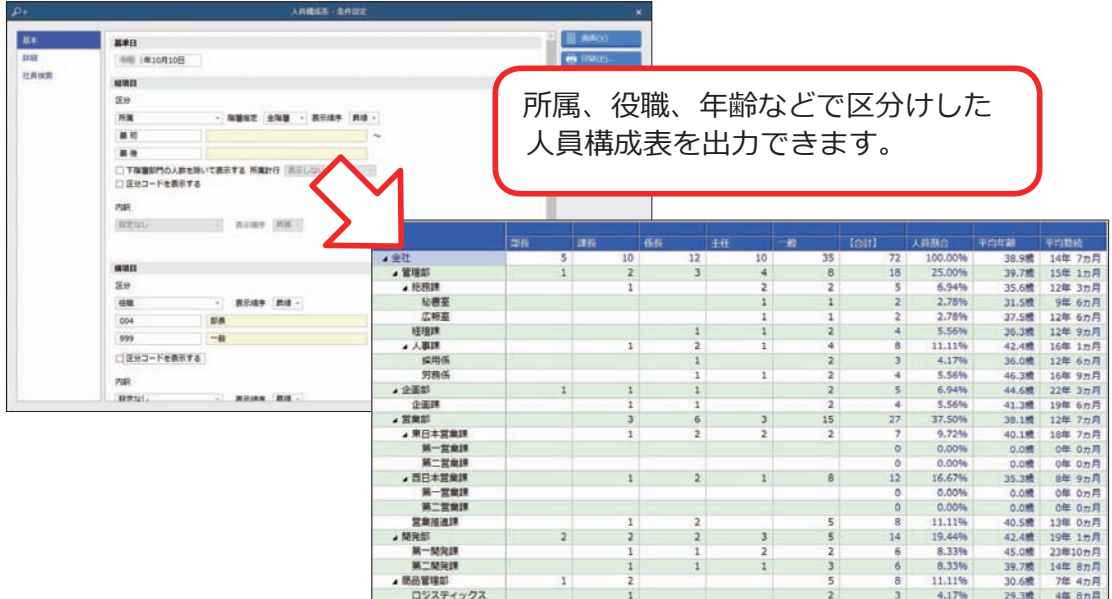

## 規定文書を作成する

- [ 社員管理 ]-[ 規定文書 ]-[ 労働者名簿 ] メニュー
- [ 社員管理 ]-[ 規定文書 ]-[ 労働条件通知書 ] メニュー
- [ 社員管理 ]-[ 規定文書 ]-[ 雇用契約期間満了予告通知書 ] メニュー
	- [ 社員管理 ]-[ 規定文書 ]-[ 在職証明書 ] メニュー
	- [ 社員管理 ]-[ 規定文書 ]-[ 退職証明書 ] メニュー

#### 社員情報をもとに、規定文書を作成できます。

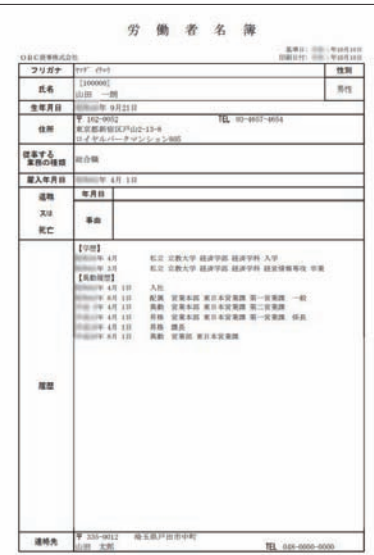

#### 【労働者名簿】 【労働条件通知書】

#### 労働条件通知表  $\overline{a}$ - 20<br>- 1080 - 1<br>- 11660 - 11400  $\frac{1}{2}$  $17.884$  $\frac{1}{400}$ enesse **SOURCER - ERYSBOAR - ERLOY - COR**  $\begin{array}{ll} \mathcal{H}_1 \cap \mathbb{R} \otimes \mathbb{R} \oplus \mathbb{C} & \text{if} \ \mathbb{R} \cap \mathbb{R} \oplus \mathbb{C} \oplus \mathbb{C} \oplus \mathbb$ UL PULITORYS<br>MAZOHANA → ROSAL MC → MA<br>NYYN → MAZONAROJNOMY **H** 言語  $\begin{array}{l} \frac{\partial \mathcal{L}(\mathbf{1})}{\partial \mathbf{1}} \mathbf{e}^{\mathbf{1}} \mathbf{e}^{\mathbf{1}} \mathbf{e}^{\mathbf{1}} + \frac{\partial \mathcal{L}(\mathbf{1})}{\partial \mathbf{1}} \mathbf{e}^{\mathbf{1}} \mathbf{e}^{\mathbf{1}} \mathbf{e}^{\mathbf{1}} \mathbf{e}^{\mathbf{1}} \mathbf{e}^{\mathbf{1}} \mathbf{e}^{\mathbf{1}} \mathbf{e}^{\mathbf{1}} \mathbf{e}^{\mathbf{1}} \mathbf{e}^{\mathbf{1}} \mathbf{e}$  $18000$  $\frac{1}{2}$  $rac{1}{2}$  $\frac{1}{2}$ Kras  $1 - 88 + 6$  $1 - 14$  $... 0.1$ ė teriensen<br>er © (east) – als<br>more (amers medianument)<br>more might:  $\sim 0$ 1918 - 3-8 3 3 8 8 3-8 1811, 838  $\begin{array}{rcl} &\mbox{0.01899815--0.0199915} \\ \mbox{0.018999815--0.01999915} \\ \mbox{0.0189999915--0.01999999990}\\ \mbox{0.01899999915--0.01999999990}\\ \mbox{0.01899999915--0.01999999991}\\ \mbox{0.01899999915--0.01999999915} \\ \mbox{0.01899999915--0.019999991$  $\overline{a}$

#### 【退職証明書】

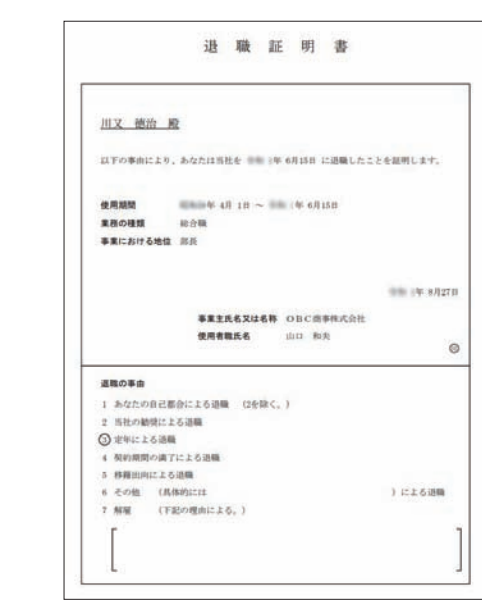

#### 【雇用契約期間満了予告通知書】

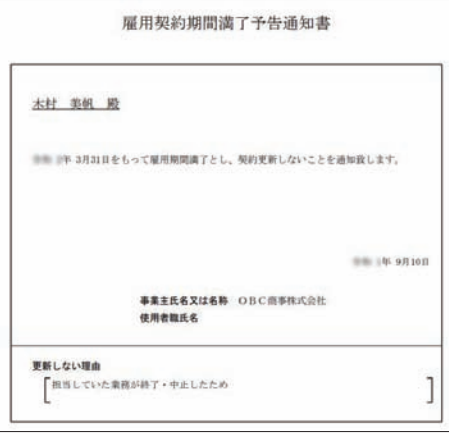

― 禁 無 断 転 載 ―

2022年 1月 12日 第9版

著 者 株式会社オービックビジネスコンサルタント システム開発グループ 発行所 株式会社オービックビジネスコンサルタント 出版部

https://www.obc.co.jp

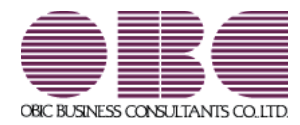